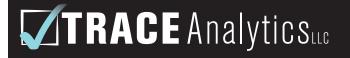

the AirCheck√Lab

setra

# **SETRA 8000:** Operating Instructions

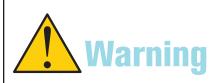

The Setra 8000 is a sensitive laboratory analytical instrument. Do not connect to any compressed air or gas source that has not received an approved baseline test from Trace Analytics. Failure to follow this procedure may damage the instrument, invalidate any tests, and incur penalties, up to and including replacement of the instrument. If you have questions,STOP and call Trace Analytics at 800-247-1024 ext 3

This SETRA 8000 LPC and accessories are the Property of Trace Analytics, LLC

15768 Hamilton Pool Rd. Austin, TX 78738 • (p) 512-263-0000 • (f) 512-263-0002 • www.AirCheckLab.com

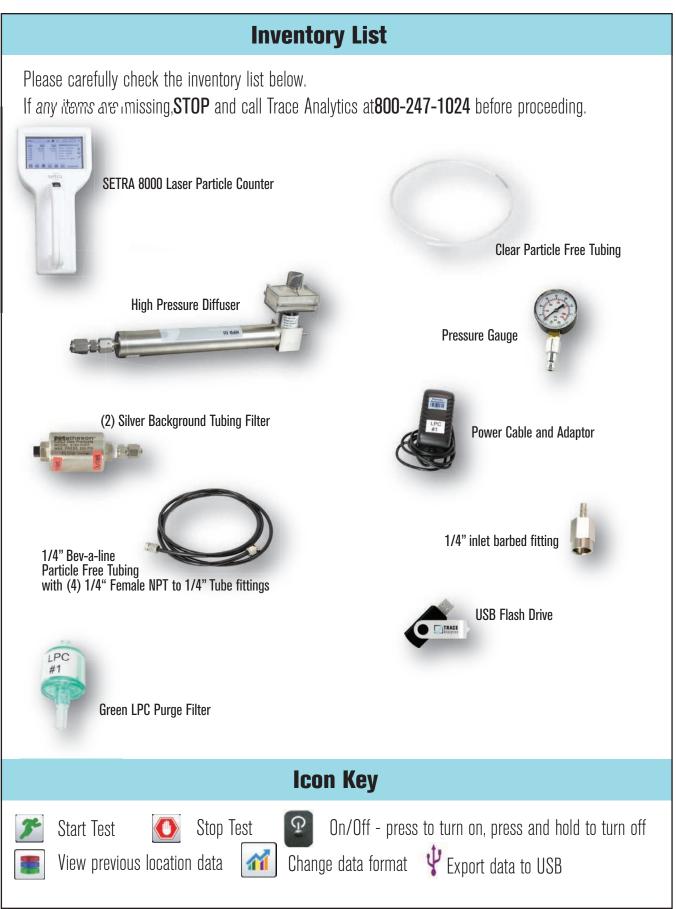

| Quick Notes:                                                                                                    |                                         |
|----------------------------------------------------------------------------------------------------|-----------------------------------------|
| 1. Do not press the Settings button. Settings have been pre-set. Adjusting set<br>the instrument, invalidate any tests, and incur penalties, up to and includin<br>of the instrument.                                                                                                    |                                         |
| <ul> <li>2. To change data format view:</li> <li>a. Press the Chart icon to change data format views</li> <li>b. There are three views: home data view, channel view, and graph view</li> </ul>                                                                                                    |                                         |
| <ul> <li>3. To change and/or create locations: <ul> <li>a. Toggle the + and - icons to switch between locations</li> <li>b. To add, remove, or edit locations, press the location drop down. Location removed in this view.</li> </ul> </li> <li>4. To view data from previous sample locations: <ul> <li>a. Press the previous records icon. Scroll to view different sample locations</li> </ul> </li> </ul> |                                         |
| 5. Repeat entire procedure (LPC Purge Test, Tubing Test, and Sampling) at <b>ea</b> accurate results.                                                                                                    | ch point-of-use to ensure               |
| To Begin: LPC Purge Filter Tes                                                                                                    | t                                       |
| * <i>This step ensures the SETRA 8000 is functioning properly and starts at zero particles</i><br>1. Connect the SETRA 8000 to power adaptor and appropriate power source                                                                                                    |                                         |
| 2. Plug in the USB Thumb Drive to the SETRA 8000                                                                                                    | Setto                                   |
| 3. Turn on the SETRA 8000 by pressing the black power button for 2 seconds                                                                                                    | 5                                       |
| 4. Unscrew the silver isokenetic probe from the top of the LPC and attach silv inlet barbed fitting to top of the LPC in its place                                                                                                    | /er <sup>Start/Stop Icons</sup>         |
| 5. Screw the green LPC purge filter to the inlet barbed fitting on top of the LF                                                                                                    | PC. Power button                        |
| 6. Press the green 'running man' icon on the screen to begin the test. The test                                                                                                    | st will run for 1 minute.               |
| 7. Repeat tests as needed until all channels read O particles.                                                                                                    | Location 3   Mode: Automatic            |
| 8. Indicate on Log Sheet that the LPC purge filter test was performed.                                                                                                    | Sample: 00:01:00<br>Hold: 00:00:00 5    |
| 9. Remove green LPC purge filter from top of LPC and return to case.                                                                                                    | Cycle: 1 / 0oi1<br>Record: 1061 / 45000 |

## **Tubing Background Test:**

\*This test ensures there are no particles present in the provided tubes. Should the readings indicate there are particles present, swap out tubes with second set provided.

1. Attach provided pressure gauge to point-of-use. Set air flow for between 25-90 psi.

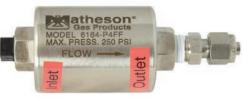

- 2. Once this is set, close sampling point, and remove pressure gaze.
- 3. Remove the black and silver caps from the silver background filter. Attach the provided silver background test filter to the quick connect on your sampling point. Ensure the arrow points away from the sampling point in the direction of air flow.
- 4. Unscrew silver caps from both ends of the black Bev-a-line tubing. Attach one end of the black tubing to the silver background test filter. You may use a wrench to ensure there are no leaks.
- 5. Remove the silver cap on the High Pressure Diffuser and attach the other end of the black Bev-a-line tubing.
- 6. Remove the black cap from the opposite end of the High Pressure Diffuser. DO NOT LOSE CAP
- 7. Attach an end of the clear hose to the High Pressure Diffuser.
- 8. Attach the other end of the clear hose to the inlet barbed fitting atop the LPC .
- 9. Open the compressed air valve (DO NOT EXCEED 90PSI)
- 10. To begin testing, press the green running man on the LPC screen. Wait for 30 second delay.
- 12. Test will run for 1 minute. If you do not see 0 particles on all channels, run test again. If you continue to see particles, replace tubing and repeat procedure. Follow tubing decontamination procedures as needed. You may also need to tighten the black tubing fittings with a wrench to reduce leaks.
- 13. Once the testing consistently reads O particles, end test, and record on Log Sheet
- 14. Depressurize the line. Remove silver tubing background filter from point-of-use, replace black and silver cap and return to case.

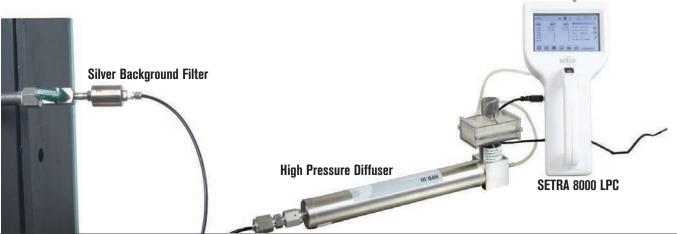

 ${\small \fbox{C}}$  2019 Trace Analytics, LLC. All rights reserved.

## **Location Sampling**

- 1. Once tubing background filter is removed, attach black Bev-a-line tubing to the sampling point. You may use a wrench to tighten the fitting.
- 2. Enter sample information (date, time stamp, location) on Log Sheet.
- **3.** Open sampling point valve to begin air flow (DO NOT EXCEED 90PSI).
- 4. Press green running man icon to begin sampling.

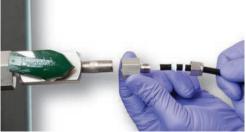

- 5. Consecutive one-minute samples can be taken until sampling is complete. Review the results of the samples. Once results are consistent (usually after 5 consecutive samples), stop the test.
- 6. Turn off air flow and depressurize line. Complete Log Sheet and indicate which time stamp is to be reported.

\*If sampling more than 1 point-of-use, repeat the Purge Filter Test, Tubing Background Test, and Location sampling at each location.

## **Viewing Real-Time Sample Data**

| μm    | Δm <sup>2</sup> | Σm <sup>3</sup> | Location 1       |
|-------|-----------------|-----------------|------------------|
| 0.30  | 0               | 0               | Mode: Automatic  |
| 0.50  | 0               | 0               | Sample: 00:10:00 |
| 1.00  | 0               | 0               | Delay: 00:01:21  |
| 2.50  | 0               | 0               | Cycle: 0/1       |
| 5.00  | 0               | 0               |                  |
| 10.00 | 0               | 0               | Record: 72/45000 |

- 1. Top Reporting Banner displaying location, date, run-time status, and current time.
- 2. Sampling Data Table displaying the particle size channels and related particle counts.
  - $\mu=$  particle size in  $\mu$ m
  - $\Delta=$  number of particles detected of the specified size
  - $\sum =$ *cumulative* number of all particles detected of the

specified size and larger

\*See page 7 for instructions on interpreting data per **ISO 8573-1** 

## **Data Reporting**

The CSV data files received from this instrument and the Log Sheet are your record of testing results. Indicate on the Log Sheet which time stamps you would like to include on your report. If no time stamps are indicated, Trace will report the data from the last (5th) time stamp given. Review recorded data for **exact Setra time stamps.** Hours, minutes, and seconds must be included for proper reproting.

Included in your accessories is a Trace Analytics USB. Plug the USB into the left side of the USB. To export data from LPC, press the records button when the new screen opens up, press the export button when the right hand side. Then select "All Records", and press "Export". Do not remove the USB until the screen reads 100%. The data on the CSV file will show results in 0.1 cubic feet. Trace Analytics will report particles per cubic meter.

## Disassembly

1. To turn off LPC, press and hold black power button for 5 seconds until machine turns off.

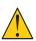

Pressing and immediately releasing the button will begin a new sample. This could harm the machine if done after silver isokenetic probe is reattached.

- 2. Detach clear hose from top of LPC. Replace silver isokenetic probe onto top of LPC
- 3. Unplug charging cord and USB Thumb Drive from LPC and return pieces to case.
- 4. Detach the clear tubing from the High Pressure Diffuser. Return black cap to High Pressure Diffuser.
- 5. Detach black tubing from High Pressure Diffuser. Screw on silver cap.
- 6. Remove black tubing from air sampling point. Place tubes back into box for return.
- 7. Place High Pressure Diffuser into case for return shipment.

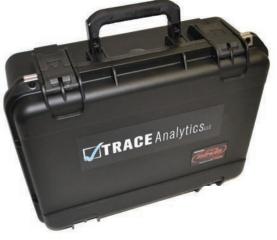

## Shipping

- 1. For return shipment, ensure all caps are replaced. Place all items back into respective bags and slots.
- 2. Once all pieces have been returned to the black case, fill out inventory checklist.
- 3. Put case in cardboard box for return shipment.
- 4. Include bubble wrap as needed and use the return shipping label to send back to Trace Analytics.

### **Error Conditions**

The Setra 8000 will indicate if it detects an operating condition that may prevent it from giving an accurate analysis.

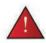

If at any time during sampling, or testing this red warning sign appears. Stop testing immediately and contact Trace Analytics for assistance before proceding. The service team can be reached at: 512-263-0000 ext 3

Continuing to use the SETRA after the warning appears could result in invalid test results, or could damage the machine and require replacement.

## Interpreting Data per ISO 8573-1:2010

The LPC is set to report particles per cubic meter. Trace reports will also report particles per cubic meter in the size ranges specified by ISO 8573. If the data is returned to Trace in cubic feet, Trace will perform a calculation to convert the data to cubic meters.

- 1. ISO 8573-1:2010 Classes 1-5 specify Purity Classes for maximum number of particles, identified by particle size, maximum number of particles per m.<sup>3</sup>
- 2. Particle size ranges identified by ISO 8573-1:2010 are specified in micrometer (µm):

 $0.1 - \le 0.5 \ \mu\text{m}$  - \*The 0.3 < d < 0.5  $\mu\text{m}$  size range will be compared to the ISO 8573-1:2010 limits for this size range. The SETRA can only size down to 0.3 $\mu\text{m}$ 

0.5 - ≤1.0 µm

1.0 - ≤5.0 µm

≥5.0 µm

3. The Sampling Data Table displays the particle size channels and related particle counts.

 $\mu m$  = particle size in micrometer

 $\Delta=$  number of particles detected of the specified size

- $\boldsymbol{\Sigma} = \operatorname{sum}$  of all particles detected of the specified size and larger
- 4. To evaluate data according to ISO 8573-1:2010 specification, always use the Delta 🛆 column.
  - 0.5  $\leq$ 1.0 µm = $\Delta$  column, 0.5 channel
  - 1.0  ${\leq}5.0~\mu\text{m}$  =A column, 1.0 channel and 2.5 channel
  - $\geq$ 5.0 µm = $\Delta$  column, 5.0 channel and 10 channel

Note: ISO 8573-1 states "where it is determined that there are particles with a size greater than 5µm, then the classification of 1 to 5 cannot be applied."

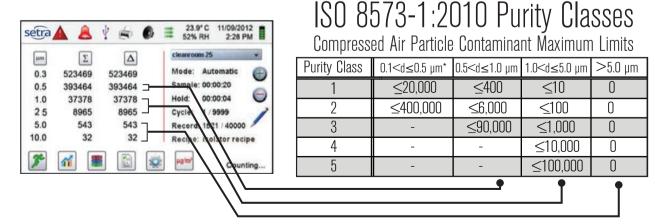

©2019 Trace Analytics, LLC. All rights reserved.

## **Detecting and Correcting Sampling Equipment Contamination**

#### Avoiding contamination from the environment

- 1. Keep the fittings (tubing plugs and device caps) in place when not sampling.
- 2. Keep the plugs and caps in a closed zip bag during sampling. Do not allow ambient particulate to accumulate on the fittings.
- 3. Keep sample path components in provided zip bags when not sampling.

#### Determine if contamination exists

- 1. Run the LPC Background test (see *page 3*); the results should be zero for all particle ranges.
- 2. Run the Tubing Background test (see *page 4*); the results should be zero for all particle ranges.
- 3. If the Background Limits are exceeded, contamination may be a significant portion of the sample readings.

#### Cleaning air flow path components

Items needed for cleaning:

- Wash bottle, pre-cleaned
- Isopropanol, semiconductor grade; must be purchased by you. e.g., Honeywell 17604, Sigma-Aldrich 40301
- Safe collection and disposal of isopropanol used in cleaning. While isopropanol is the primary component of
  rubbing alcohol, is should not be used without the appropriate safeguards. Consult the MSDS for the
  purchased isopropanol for safe handling.
- Fill the wash bottle with isopropanol to no higher than the maximum fill level indicated on the side of the bottle.
- A moderate squeeze of the wash bottle, about ½" on each side, lasting about 5 seconds will deliver approximately 20 mL of isopropanol.

#### Note Regarding the Matheson (Silver background tubing) Filter:

The only portion of the Matheson filter that will be contaminated is the point at which the 1/4" OD black tubing is attached. Clean by rinsing the external threads and throat with isopropanol from the wash bottle. Hand-tighten the provided nut onto the threaded fitting.

#### Cleaning the Black Bev-a-Line<sup>™</sup> Particle-Free Tubing

This includes both the  $\frac{1}{4}$ " OD black tubing used to connect to the air outlet and the clear particle free tubing connected between the diffuser and the LPC.

- 1. Remove the stainless steel plugs from both ends.
- 2. Direct a stream of isopropanol inside the tubing.
- 3. Hand-tighten the plugs onto the end fittings.
- 4. Move the tubing so that the internal surfaces are thoroughly rinsed.
- 5. Remove the plugs and expel the isopropanol into a suitable container.
- 6. Repeat the rinsing procedure twice for a total of three.
- 7. With the two outlets facing downwards, allow the isopropanol to evaporate for about 30 seconds.
- 8. Hand-tighten the plugs onto the tubing.

#### Isopropanol clear out before sampling

- 1. Assemble the sampling components EXCEPT do not attach the outlet end of the  $\frac{1}{2}$ " OD black tubing to the LPC.
- 2. Connect the 1/4" OD black tubing to the compressed air supply.
- 3. Adjust the outlet pressure to 40-100 psig and allow the air flow to evaporate the isopropanol. This is accomplished when no liquid isopropanol is visible at the outlet of the  $\frac{1}{2}$ " OD black tubing.

#### HPD III High Pressure Diffuser

After sampling a gas source with a high concentration of particles, it may be necessary to purge the diffuser with filtered gas to help remove contaminants in the system.

- 1. Remove the clear tubing from the LPC Supply Inlet.
- 2. With a length of clean 1/4" Bev-a-line black tubing to the Matheson filter on the gas source, purge at up to 100 psig for as long as 10 minutes.

#### Setra 8000 Laser Particle Counter (LPC)

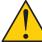

**NEVER ATTEMPT TO CLEAN THE LPC!** Introduction of any liquid into the LPC will cause it to be inoperable and may cause irreparable damage to the sensing cell.